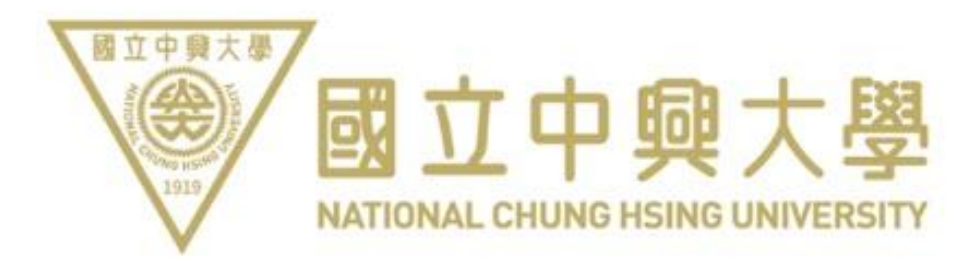

# Online Application System

# for Campus Vehicles

**Organizing Unit: Business Engagement Division**

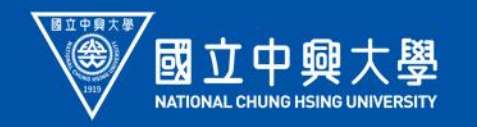

## Presentation Outline

I. Account Application II. Pass Application III. Payment IV. Certificate Collection V. Frequently Asked Questions

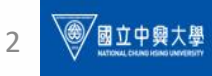

## I. Account Application

#### **1.1 Registration**

First-time applicants need to bind their account before applying for a pass.

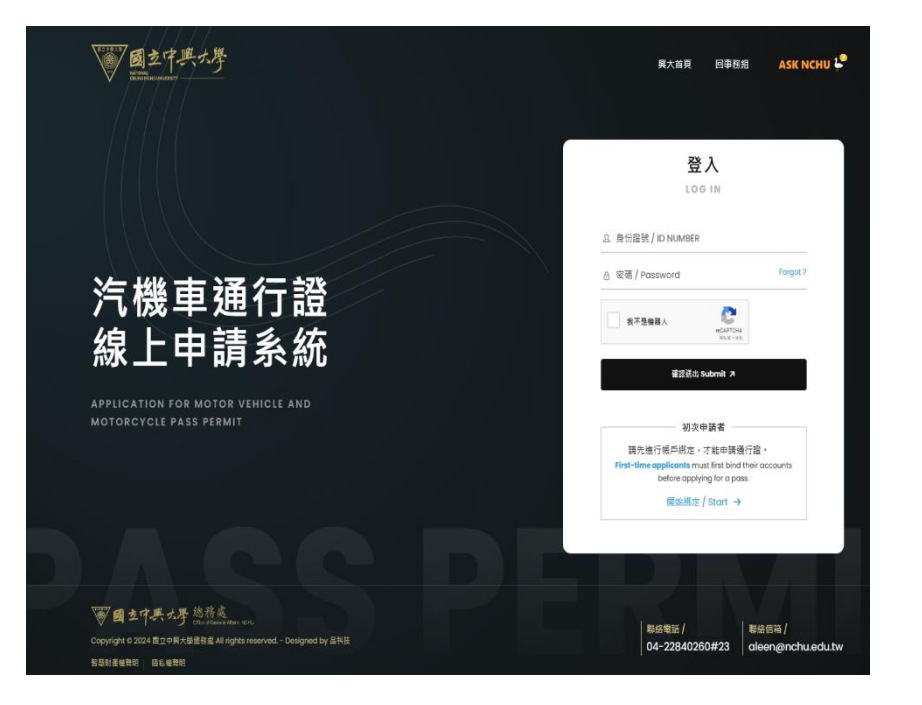

#### **1.2 Account Binding**

Please enter your ID number. The system will automatically verify your identity. Please check your personal information (name and identity status).

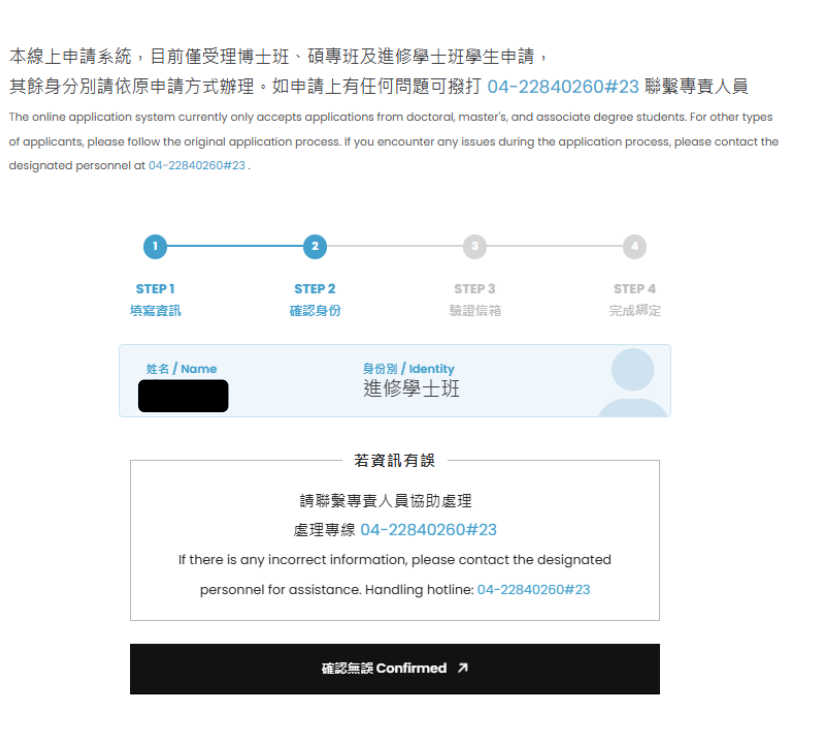

### I. Account Application

#### **1.3 Enter a valid email and mobile number to receive messages.**

#### 本線上申請系統,目前僅受理博十班、碩專班及進修學十班學生申請, 其餘身分別請依原申請方式辦理。如申請上有任何問題可撥打 04-22840260#23 聯繫專責人員

The online application system currently only accepts applications from doctoral, master's, and associate degree students. For other types of applicants, please follow the original application process. If you encounter any issues during the application process, please contact the designated personnel at 04-22840260#23.

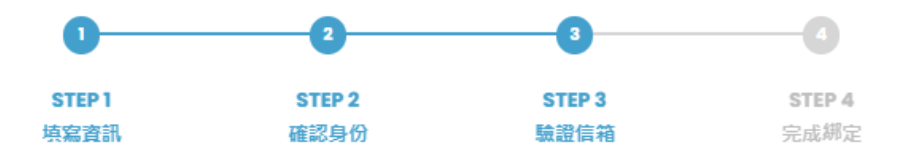

確認送出之後,系統會寄出驗證電子信箱通知信,請收信以完成驗證步驟。 After submission, the system will send a verification email notification. Please check your inbox to complete the verification process.

 $\oslash$  Email

⊠ Phone

確認送出 Submit フ

## I. Account Application

### **1.4 Set your account password.**

本線上申請系統,目前僅受理博十班、碩專班及進修學十班學生申請, 其餘身分別請依原申請方式辦理。如申請上有任何問題可撥打 04-22840260#23 聯繫專責人員

The online application system currently only accepts applications from doctoral, master's, and associate degree students. For other types of applicants, please follow the original application process. If you encounter any issues during the application process, please contact the designated personnel at 04-22840260#23

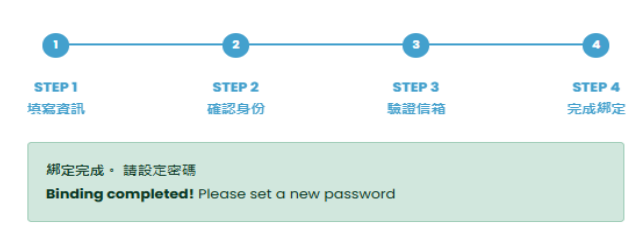

密碼規則:長度需介於8~16位、至少包含一大寫英文字母、至少包含一小寫英文字 母、至少包含一數字、符合上述所有規則,且不可包含任何特殊符號

A New password

6 Confirm new password

確認送出 Submit 7

#### **1.5 Remember to verify your email to successfully log in to the system.**

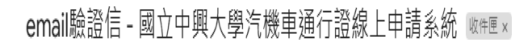

businessdivision@dragon.nchu.edu.tw <businessdivision@dragon.nchu.edu.tw> 害给 husinessdivision ▼

請點擊以下連結,進行驗證email的流程。

https://mynchupass.nchu.edu.tw/signup\_validate\_email.php?KHuiMcM5iDgGSEWadl4VonF5fzimoZSDK9oY2VKQh91oxkObf772itJ7sVwOV5AONVx7p-WwJG\_YEcQ2JS5G1rlKNPeRcqV89n\_rF-JrKgk

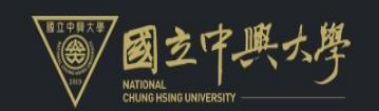

國立中興大學汽機車通行證線上申請系統 驗證email 成功

### **2.1 Apply for a Pass**

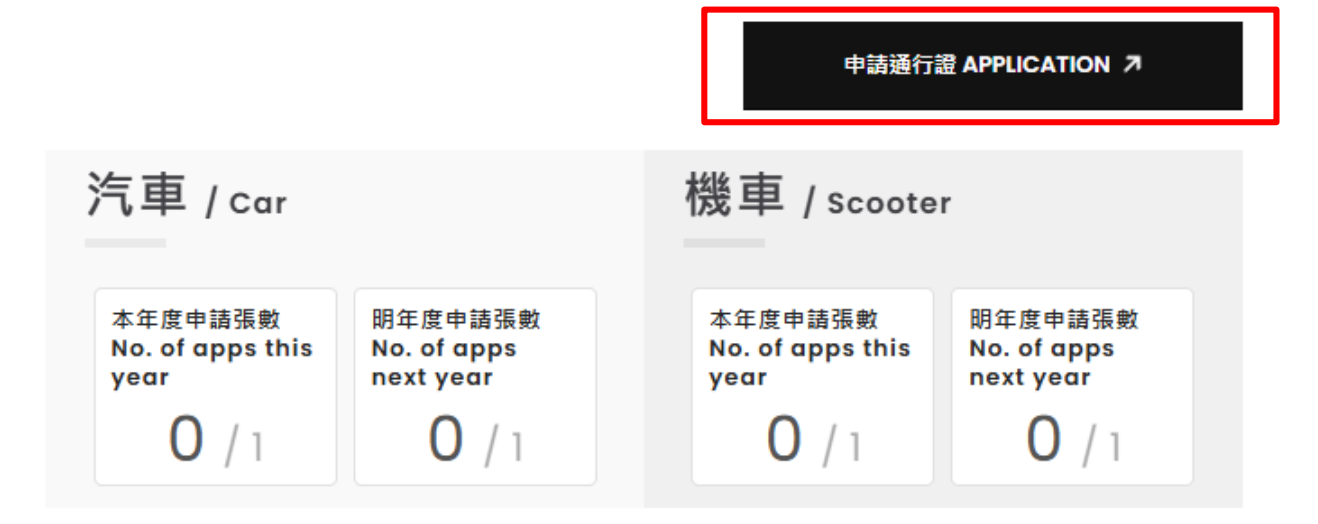

### **2.2 Confirm personal information and read the instructions.**

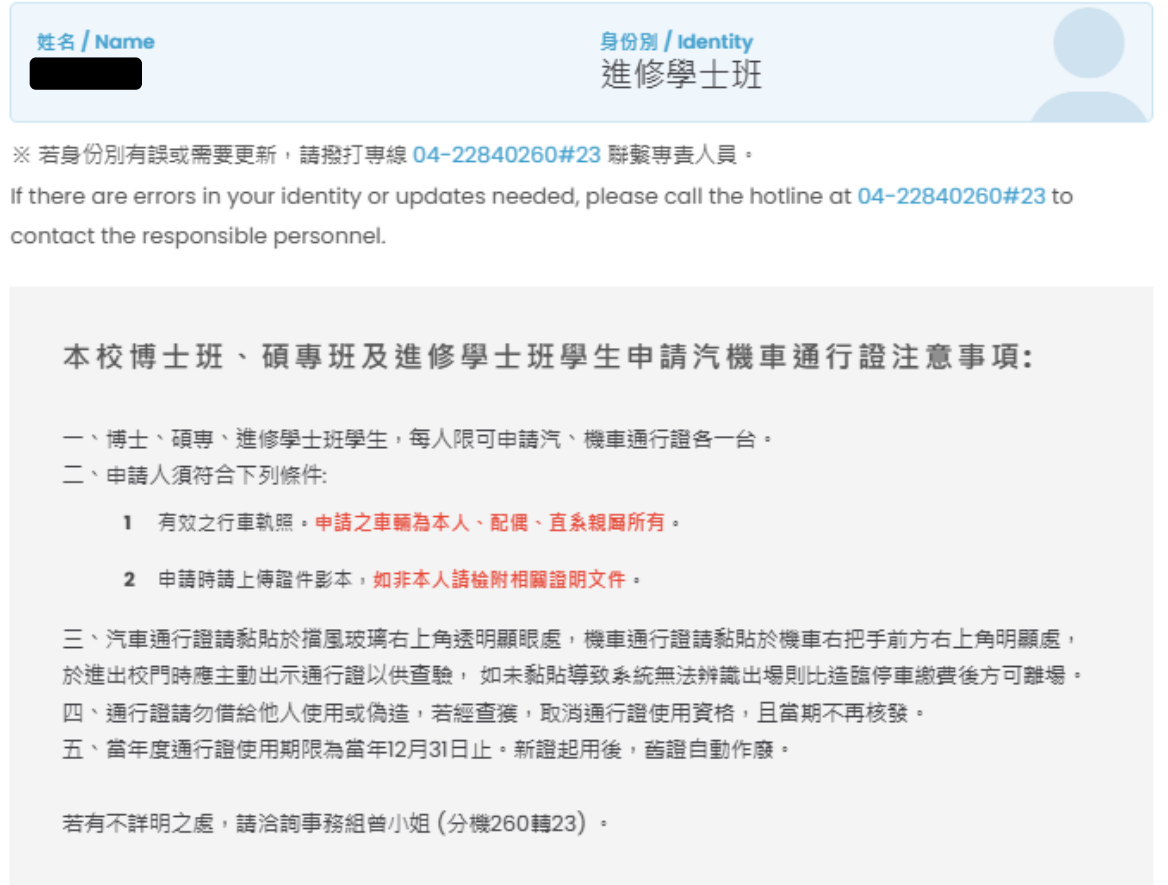

#### 開讀更少 へ

**2.3 Select the type of vehicle and starting month according to your needs.**

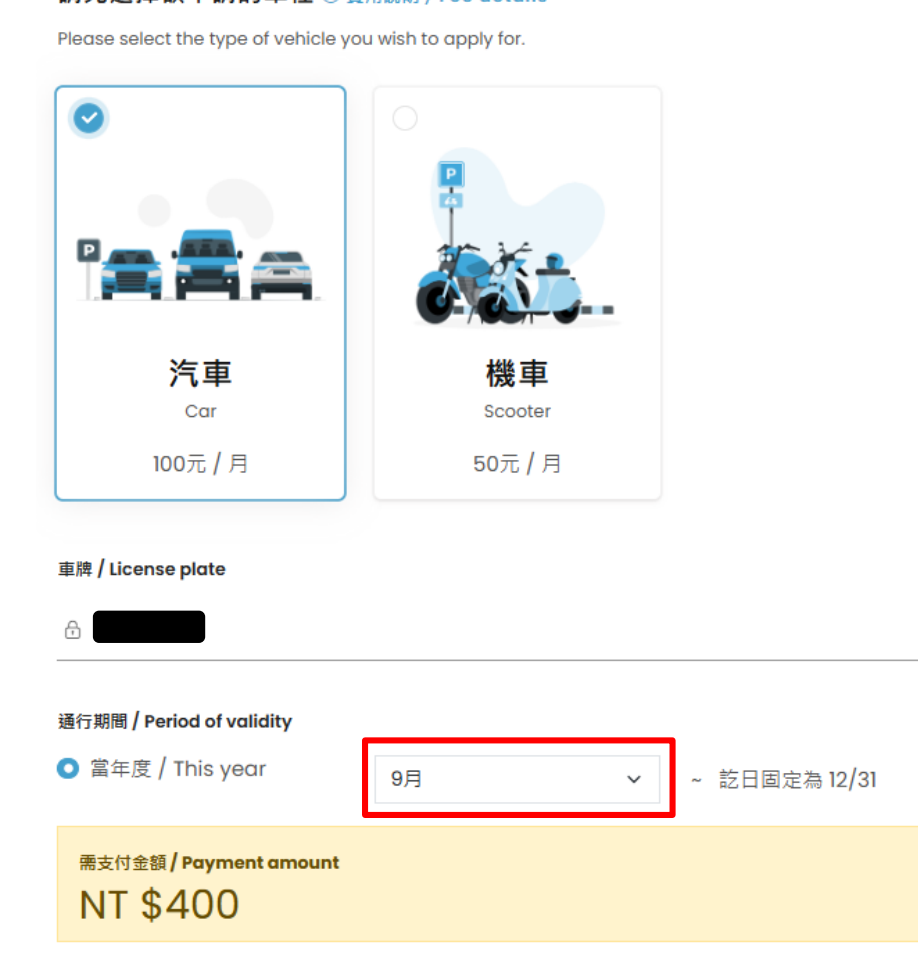

請先選擇欲申請的車種 ① 费用照明 / Fee details

#### **2.4 Upload the vehicle registration and relevant supporting documents.**

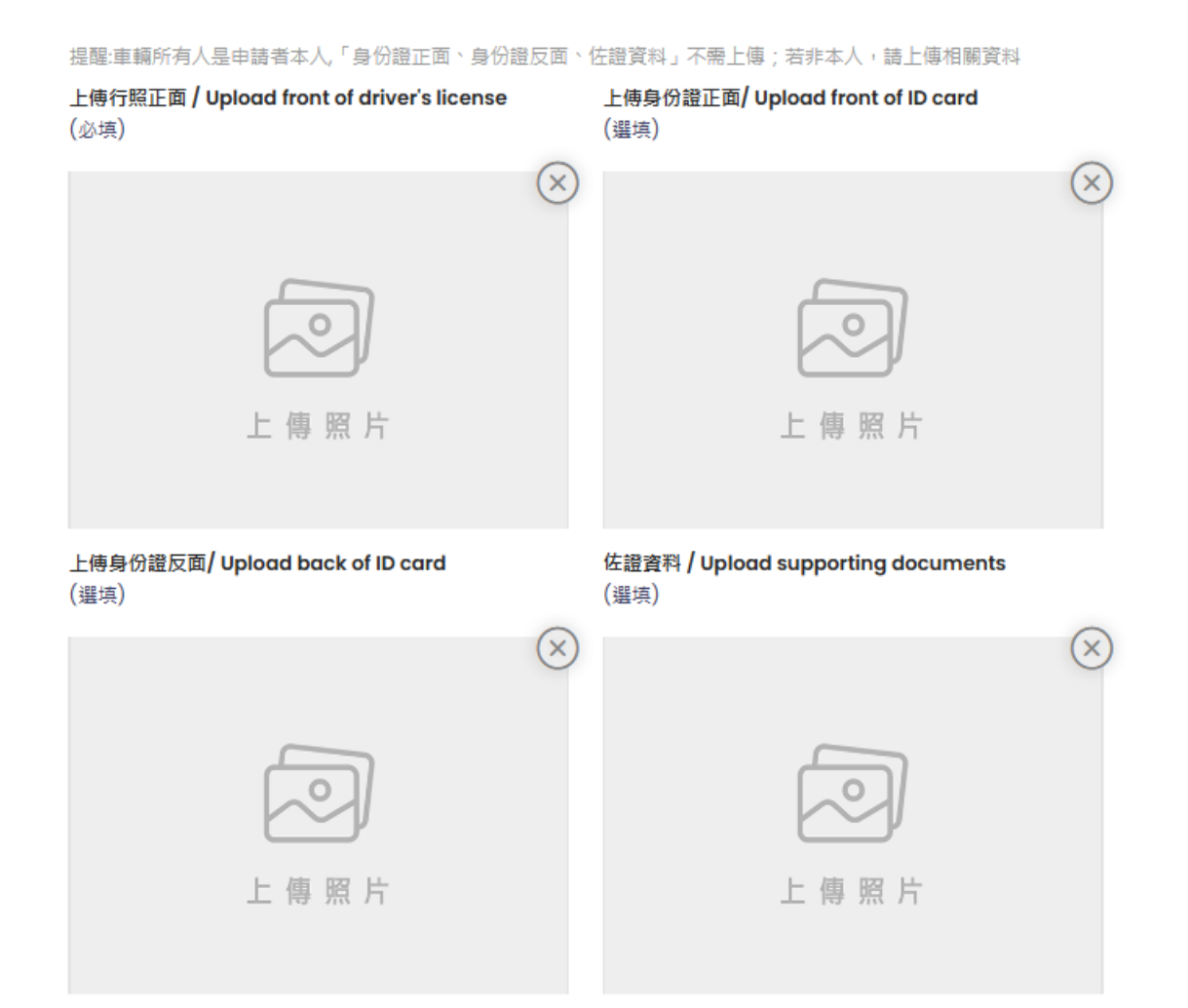

**2.5 Please read the Vehicle Management Regulations of the National Chung Hsing University campus.**

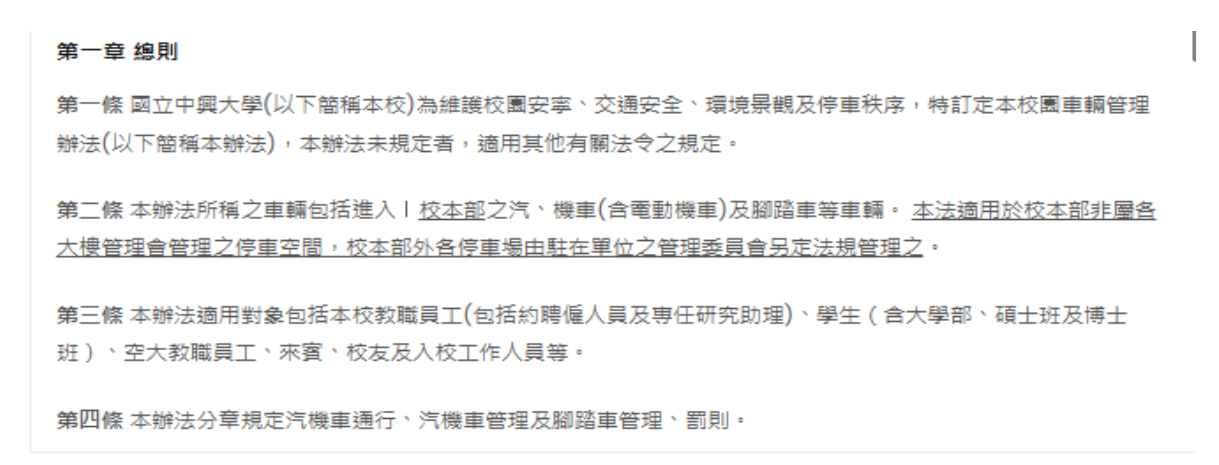

我已閱讀並同意遵守規定

I have read and agree to abide by the rules.

確認送出 Submit フ

**2.6 Complete the application and wait for the review notification (email notification).**

**Click on "Application Records" to view your application data and status.**

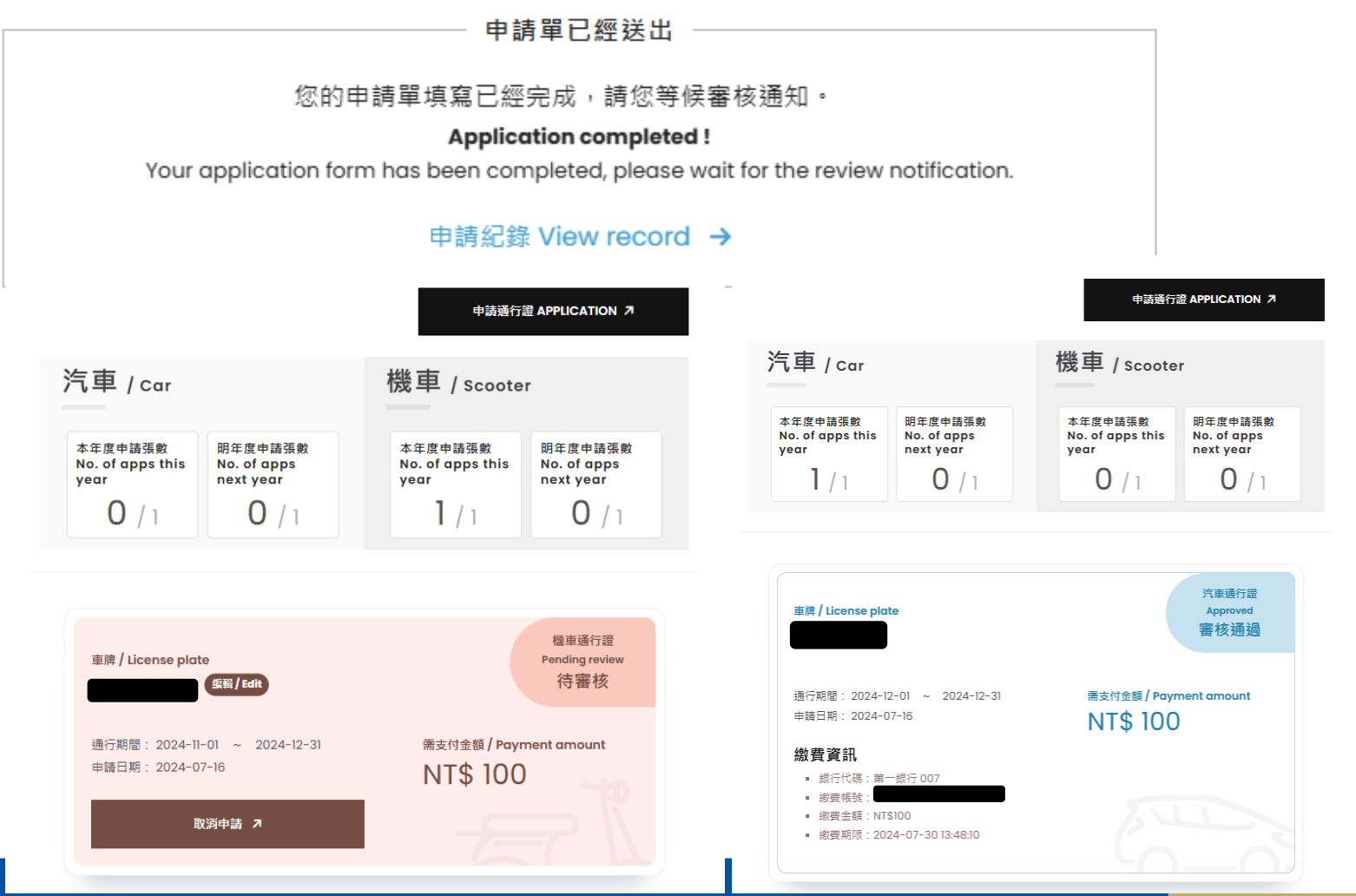

11

### III. Payment

**3.1 Pay the required amount via transfer or remittance to the virtual account (the system will automatically generate a virtual account, follow the system's display).** 

**Reminder: Users need to bear the transfer or remittance fees.**

#### 完成繳費通知信 - 國立中興大學汽機車通行證線上申請系統 液

businessdivision@dragon.nchu.edu.tw <businessdivision@dragon.nchu.edu.tw> 寄给 businessdivision ▼

#### 完成繳費通知信 - 國立中興大學汽機車通行證線上申請系統

您好:已經收到您的繳費。

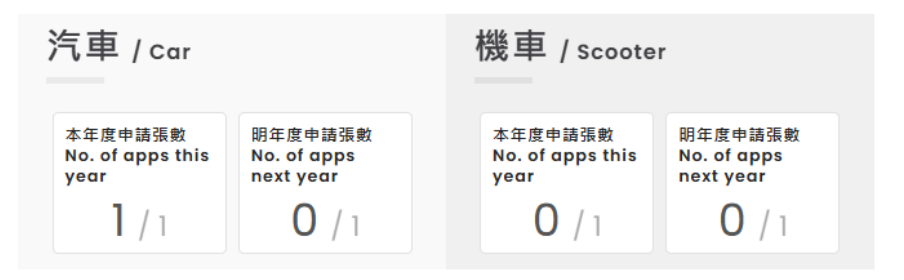

#### 車牌號碼:

開始日期: 2024-12-01

結束日期: 2024-12-31

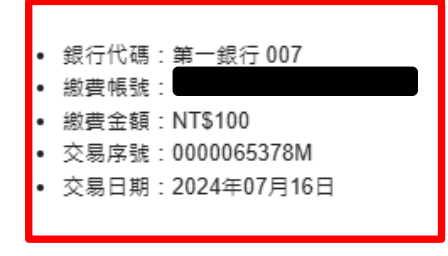

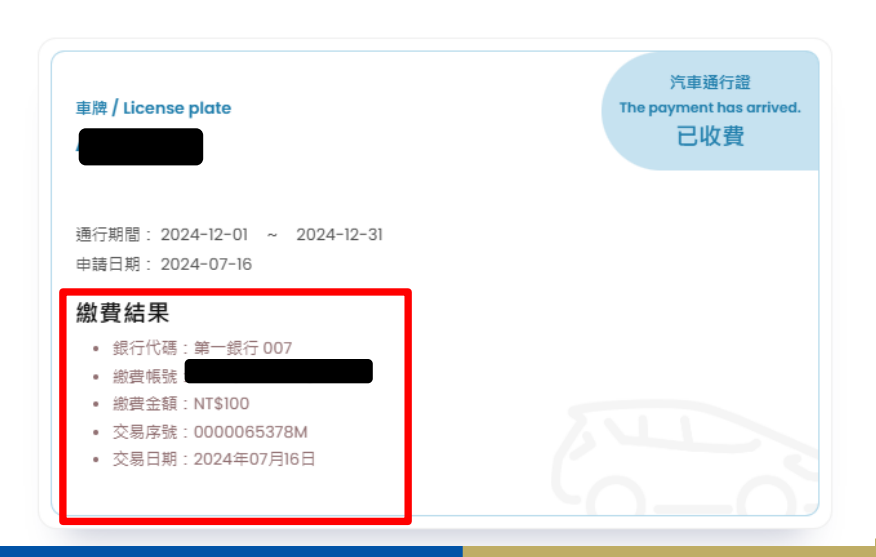

## **IV. Passage and Certificate Collection**

**4.1 Passage: Both cars and motorcycles on campus are identified by license plate recognition systems. If the application status is active, you can enter and exit the campus through gates with enabled recognition.** 

**Reminder: Please slow down when passing through the gates.**

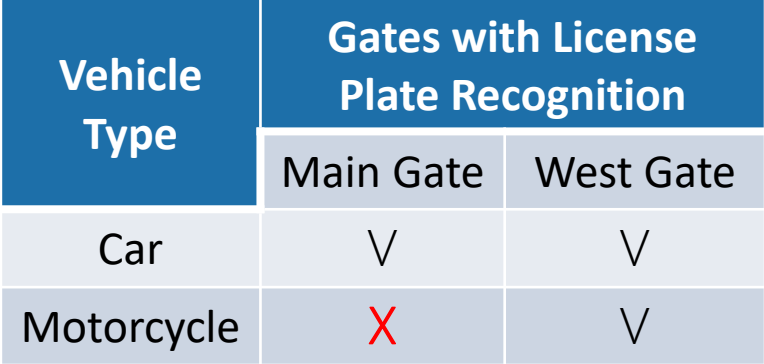

**4.2 Collecting the Physical Pass: The Administration Section will send the pass list of the previous month in the first week of each month. Departments should send personnel to the Business Engagement Division(first floor of the Administration Building) to collect the physical vehicle pass.**

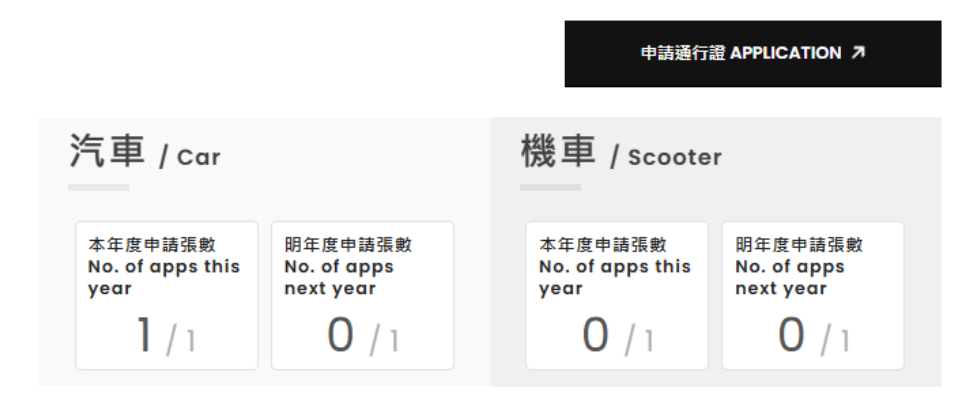

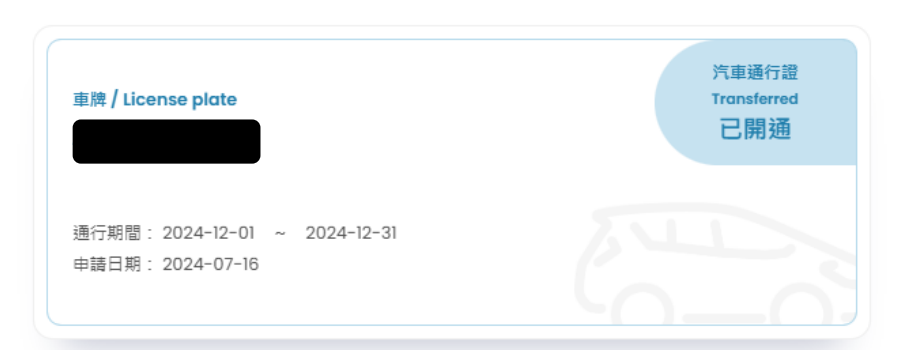

**★ Collection time: Monday to Friday, 9:00-12:00 and 13:30-17:00** 

#### **Q1: Forgot Password**

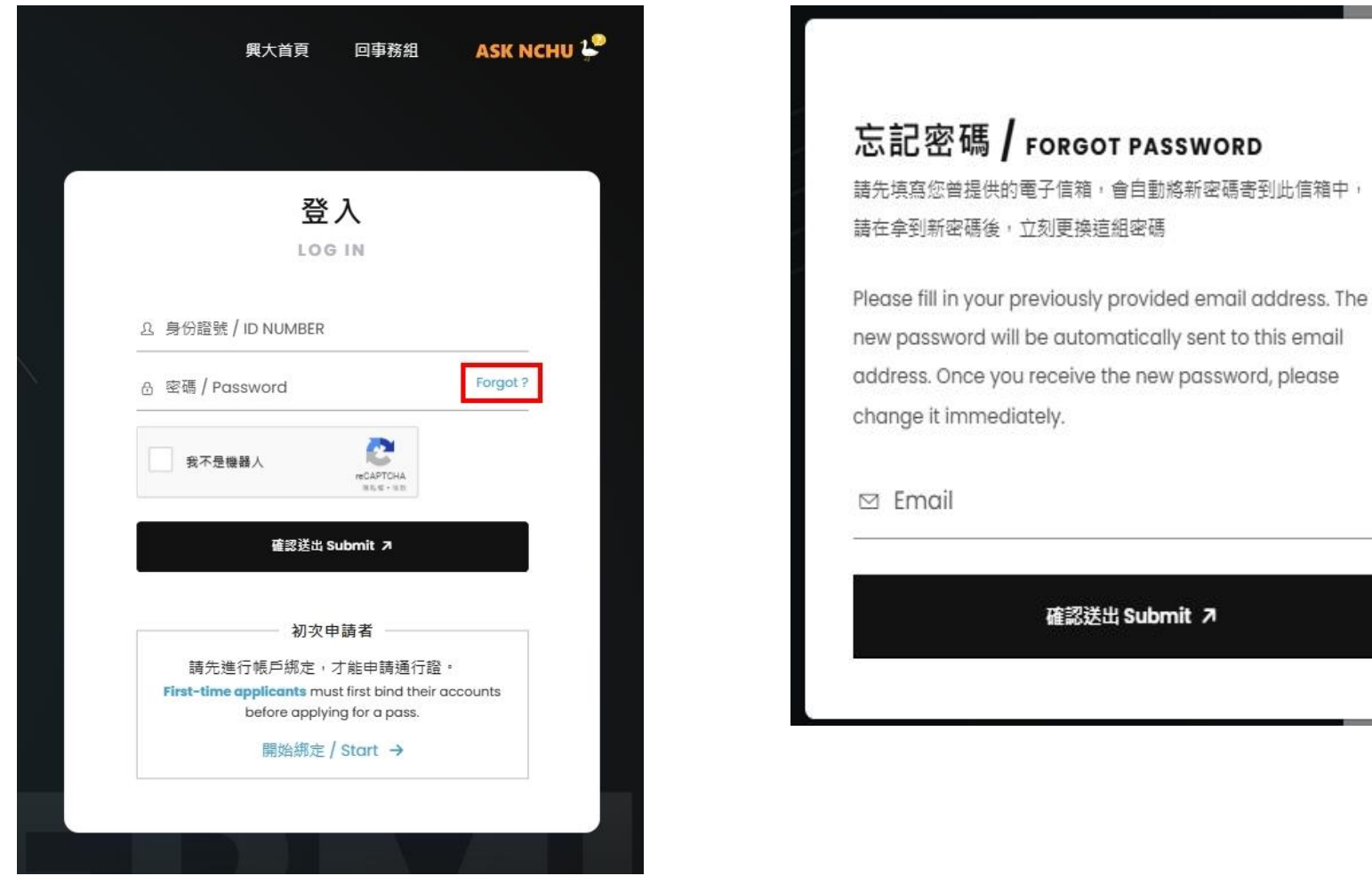

X

#### **Q1: Forgot Password**

**Return to the homepage and re-enter your account and new password. The system will automatically direct you to the modification page.**

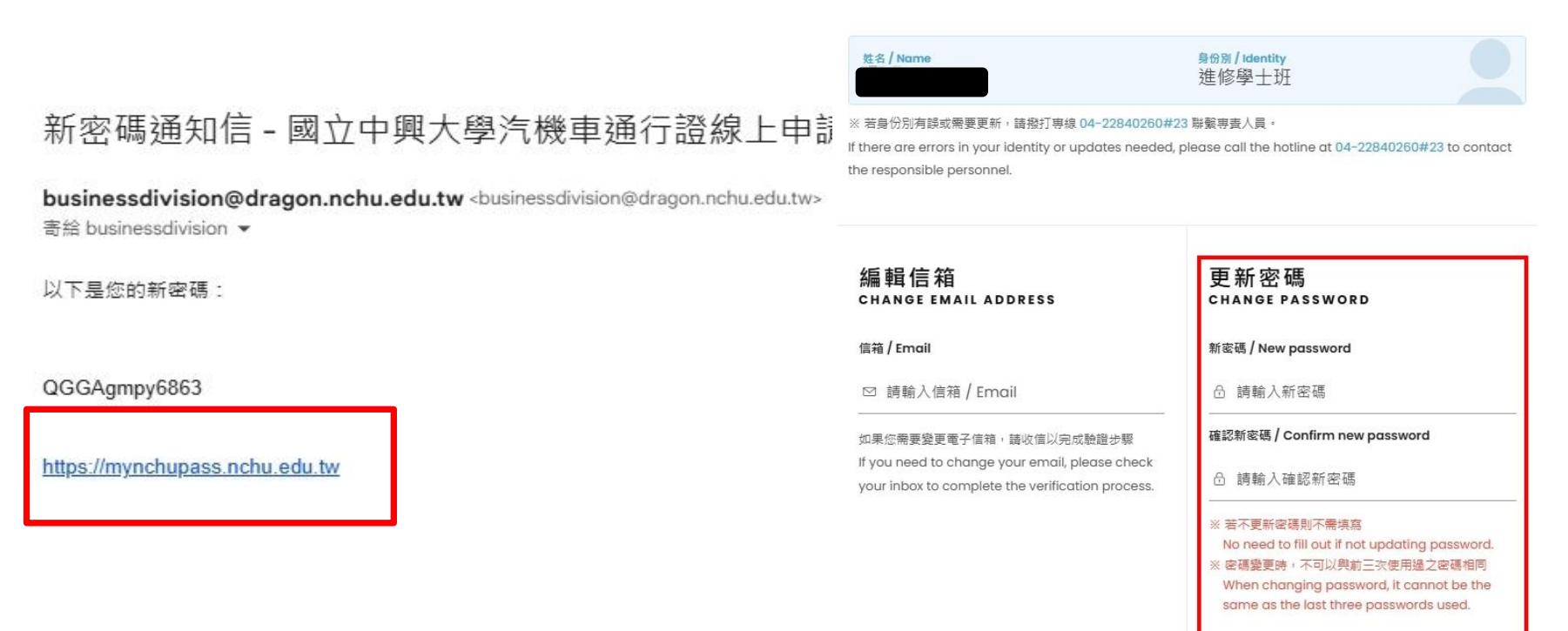

密碼規則:長度需介於8~16位、至少包含一大寫 英文字母、至少包含一小寫英文字母、至少包含一 數字、符合上述所有規則,且不可包含任何特殊符

### **Q2: Modify personal information**

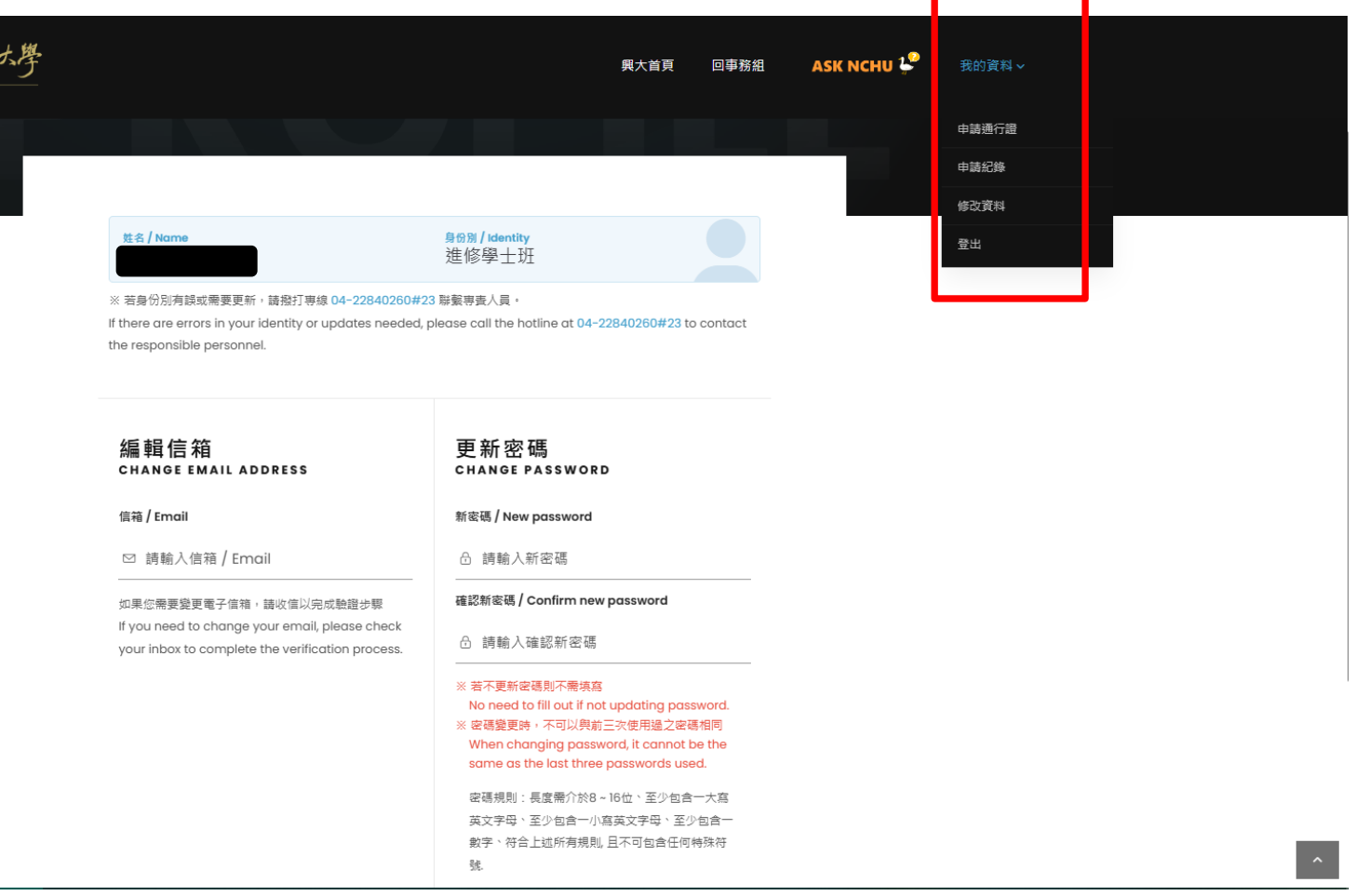

**Q3: Modify vehicle number - can only be edited when the application status is "Under Review".**

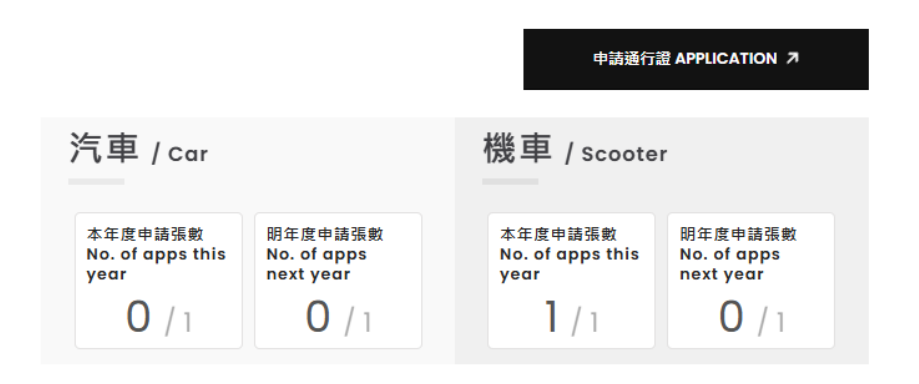

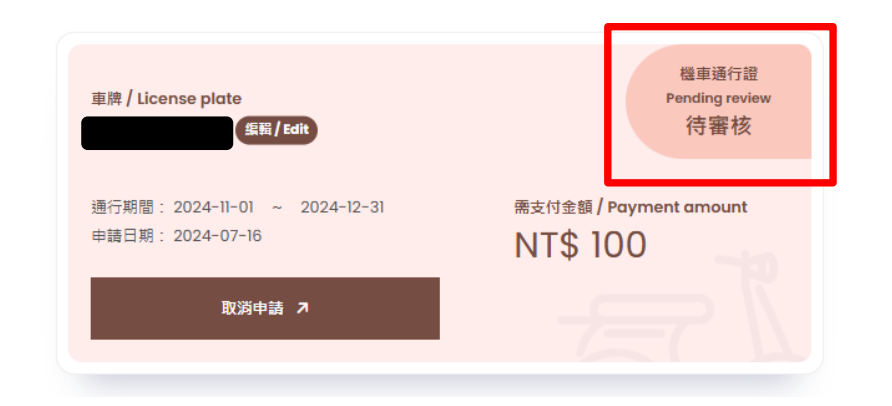

### **Q4: Cancel application**

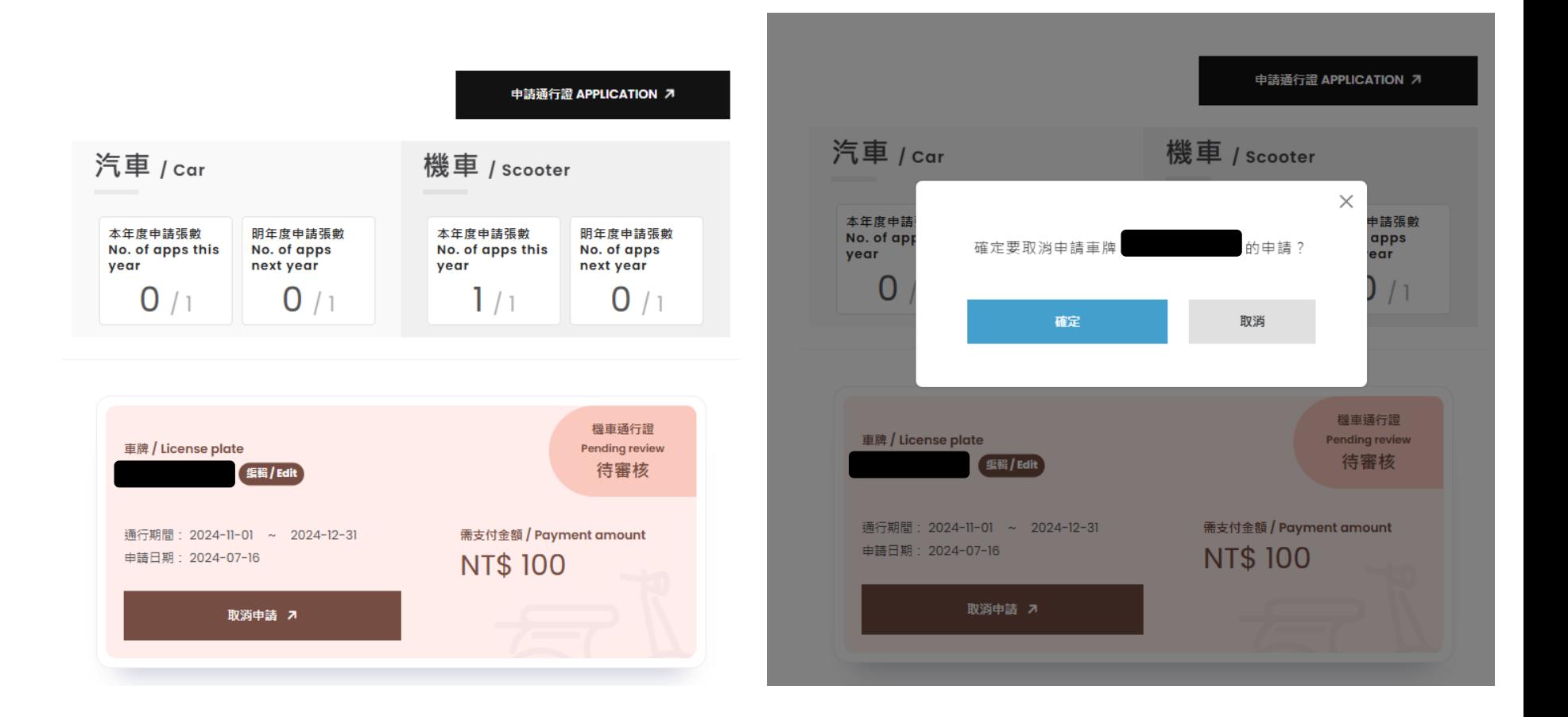